## **How to: Join a Ring Central Video Call**

1. Please copy and paste the link you were provided into a web browser, hit enter, and wait for the download to finish. After the download has finished, click it and wait for the install to finish (\*a finished download looks like this):

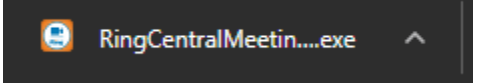

2. You will then see the below window come up. Choose a name and hit join. Once the next window pops up, choose the "Computer Audio" tab and then choose "Join with Computer Audio"; the big green button.

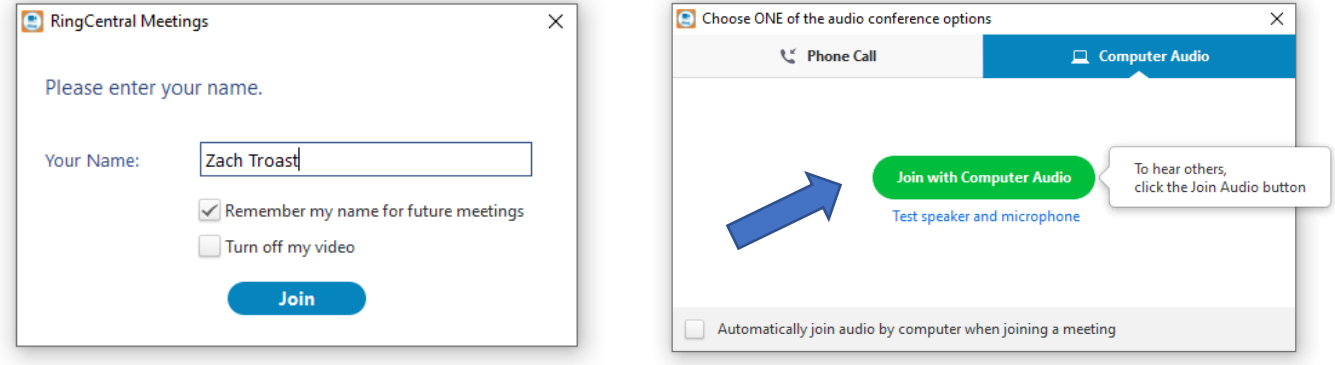

3. The below window will come up and you've now joined the meeting!

- 4. Quick overview of some of the icons you may need to know:
	- In the bottom left hand corner of the window, you will see a microphone and a camera icon; these are for your audio and video mute options.
	- At the bottom middle of the window you will see several icons, most notably the chat function which will allow you to chat if need be.
	- Lastly, to the right you will see the "Leave Meeting" button. This will, you guessed it, allow you to leave the meeting when you are finished.

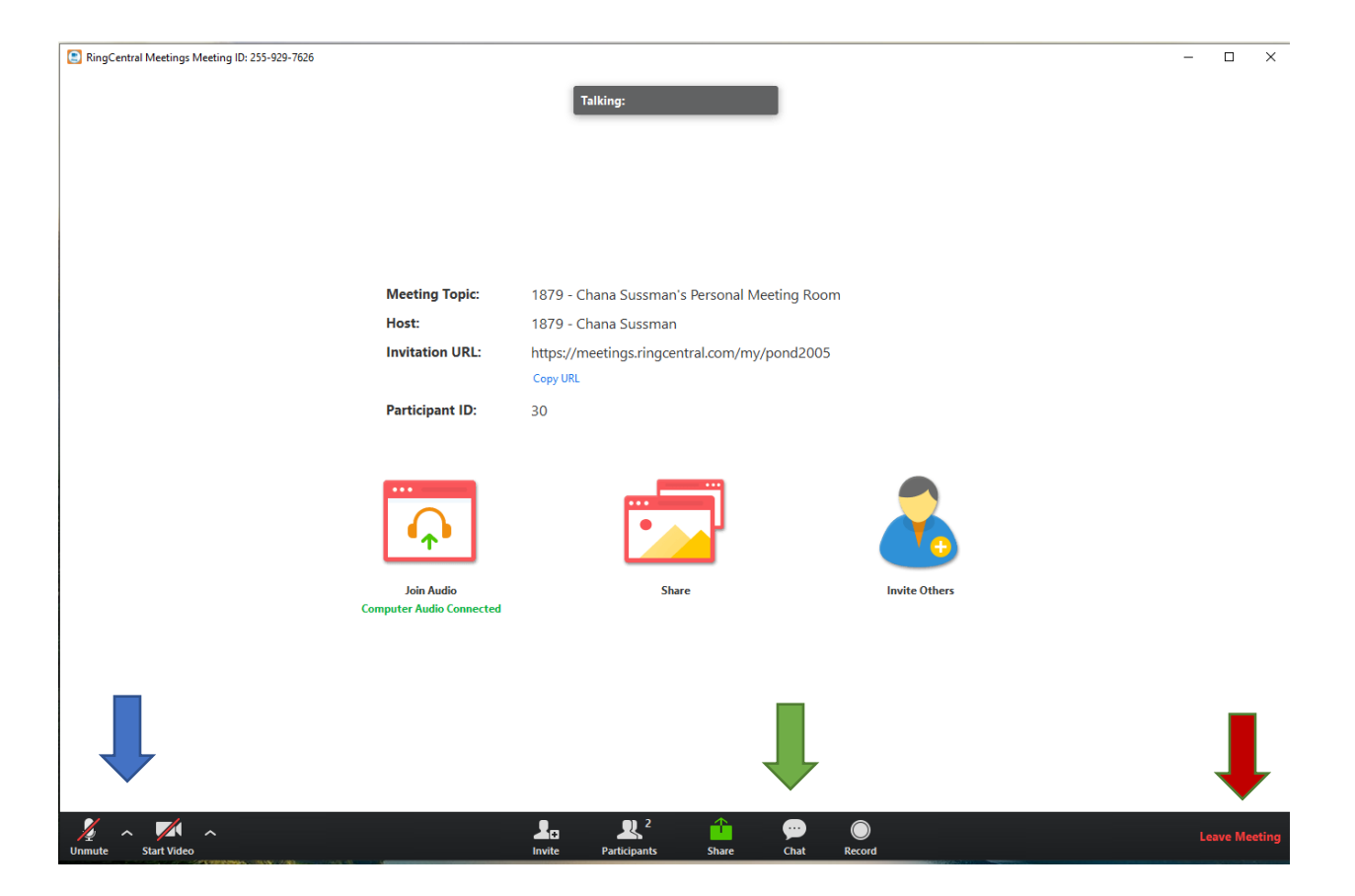